## **TI-86 GRAPHING CALCULATOR**

### **BASIC OPERATIONS**

#### by

## Carolyn Meitler Concordia University Wisconsin

#### **D-1 Getting Started**

Press ON to turn on the calculator.

Press CLEAR to clear the screen.

Press 2nd + to get the RESET menu. It will be displayed at the bottom of the screen. The menu is shown at the right.

Press F3 :RESET to get the reset menu. The first menu is now displayed in inverse shading on the line above the new menu.

Press F1 :ALL to clear the memory.

You will get another menu with a message as shown at the right.

Press F4 :YES to clear the memory.

The display should now show the message shown at the right.

Press CLEAR to clear the screen.

 Press 2nd ▲
 to make the display darker.

 Press 2nd ▼
 to make the display lighter.

To check the battery power, press 2nd and note the number that will appear in the upper right corner of the screen. If it is an 8 or 9, you should replace your batteries. The highest number is 9.

Press CLEAR to clear the screen.

Press 2nd OFF to turn off the calculator.

# RAM |DELET|RESET| TOL |ClrEnt

RAM |DELET|RESET| TOL |ClrEnt

Are you sure?

YES

NO

Mem cleared

Defaults set

#### **D-2 Special Keys, Home Screen and Menus**

2nd

The 2nd key must be pressed to access the operation above and to the left of a key. A flashing up arrow  $\uparrow$  is displayed as the cursor on the screen after 2nd key is pressed.

In this document, the functions on the face of the calculator, above a key, will be referred to in boxes, just as if the function was printed on the key cap. For example,  $\boxed{\text{ANS}}$  is the function above the  $\boxed{(-)}$  key.

#### ALPHA

This key must be pressed to access the operation above and to the right of a key. A flashing  $\overline{A}$  is displayed as the cursor on the screen after the  $\overline{ALPHA}$  key is pressed.

#### ALPHA ALPHA

ALPHA LOCK is engaged when the ALPHA key is pressed twice in succession. The calculator

will remain locked in the alpha mode until the <u>ALPHA</u> key is pressed again. Alpha LOCK is useful when entering variable names that are more than one character. A variable name can be up to 8 characters in length.

Because of this feature, multiplication of variables need a multiplication symbol between the variables. AB refers to an individual variable. AxB (displayed as A\*B on the calculator screen) refers to the variable A multiplied by the variable B.

2nd alpha and 2nd alpha ALPHA

The key combination 2nd alpha will produce lower case letters. Lower case letters are used as variables in expressions. Lower case letters are different from upper case letters in that they have different memory locations. Hence ab = 2 and AB = 5 are treated as different variables ab and AB, respectively.

#### MODE

Press 2nd MODE to access the mode screen. The highlighted items are currently active. Select the item you wish using the arrow keys. Press ENTER to activate the selection.

Type of notation for display of numbers. Number of decimal places displayed. Type of angle measure. Display format of complex numbers. Function, polar, parametric, differential equation graphing. Decimal, binary, octal or hexadecimal number base. Rectangular, cylindrical, or spherical vectors. Exact differentiation or numeric differentiation. Norm Sci Eng Float 012345678901 Radian Degree RectC PolarC Func Pol Param DifEq Dec Bin Oct Hex RectV CylV SphereV dxDer1 dxNDer

#### Home Screen

The blank screen is called the Home Screen. You can always get to this screen (aborting any calculations in progress) by pressing 2nd QUIT. QUIT is the function above the EXIT key.

#### Menus

The TI-86 graphing calculator uses menus for selection of specific functions. The items on the menus are displayed across the bottom of the screen. Several menus can be displayed at the same time.

Press the function key directly below the item on the menu you wish to choose. In this document the menu items will be referred to using the key to be pressed followed by the meaning of the menu. For example,  $\boxed{F2}$ :WIND refers to the second item on the  $\boxed{GRAPH}$  menu. Press  $\boxed{GRAPH}$  to see this menu.

In this document, a menu choice will be noted as the key to press followed by the meaning of the key. For example: F3 :RESET means to press the F3 key to choose RESET.

#### EXIT

Press this key to exit and remove the menu closest to the bottom of the screen.

#### **D-3** Correcting Errors

It is easy to correct errors when entering data into the calculator by using the arrow keys, INS , and DEL keys. You need to press 2nd INS to insert a character before the cursor position.

| ✓ or ►    | Moves the cursor to the left or right one position.    |
|-----------|--------------------------------------------------------|
|           | Moves the cursor up one line.                          |
| ▼         | Moves the cursor down one line.                        |
| DEL       | Deletes one character at the cursor position.          |
| 2nd INS   | Inserts one or more characters at the cursor position. |
| 2nd ENTRY | Replays the last executed line of input.               |

#### **D-4** Calculation

Example 1 Calculate  $-8 + 9^2 - \left|\frac{3}{\sqrt{2}} - 5\right|$ .

Numbers and characters are entered in the same order as you would read an expression. Do not press **ENTER** unless specifically instructed to do so in these examples. Keystrokes are written in a column but you should enter all the keystrokes without pressing the ENTER key until **ENTER** is displayed in the example.

#### Solution:

| Keystrokes       | Screen Display                                    | Explanation                                                  |  |  |
|------------------|---------------------------------------------------|--------------------------------------------------------------|--|--|
| 2nd QUIT CLEAR   |                                                   | It is a good idea to clear the                               |  |  |
| (-) 8 + 9 ^ 2 -  | <sup>-</sup> 8+9^2-abs (3/√ 2-5)<br>70.1213203436 | screen before starting a calculation.                        |  |  |
| 2nd MATH F1 :NUM |                                                   | Enter numbers as you read the expression from left to right. |  |  |
| F5 :abs (3 ÷ 2nd |                                                   |                                                              |  |  |
| √2 - 5) ENTER    |                                                   |                                                              |  |  |

#### **D-5** Evaluation of an Algebraic Expression

Example 1 Evaluate 
$$\frac{x^4 - 3a}{8w}$$
 for  $x = \pi$ ,  $a = \sqrt{3}$ , and  $w = 4!$ .

Two different methods can be used:

- 1. Store the values of the variables and then enter the expression. When ENTER is pressed the expression is evaluated for the stored values of the variables.
- Store the expression and store the values of the variables. Recall the expression. Press
   ENTER . The expression is evaluated for the stored values of the variables.

The advantage of the second method is that the expression can be easily evaluated for several different values of the variables.

#### Solution:

Method 1

| Keystrokes                                                                     | Screen Display                          |  |  |  |
|--------------------------------------------------------------------------------|-----------------------------------------|--|--|--|
| 2nd QUIT CLEAR<br>2nd $\pi$ STO $x$ -VAR ENTER                                 | $\pi \rightarrow x$                     |  |  |  |
| 2nd $\sqrt{3}$ STO $\rightarrow$ A ENTER                                       | 3.14159265359<br>√ 3→A                  |  |  |  |
| 4 2nd MATH F2 :PROB F1 :! STON W ENTER                                         | $1.73205080757$ $4! \rightarrow W$ $24$ |  |  |  |
| In this document the notation F1 :! refers to the menu<br>above the F1 key.    | item listed on the screen               |  |  |  |
| $(\mathbf{x}-\mathbf{VAR} \land 4 - 3   \mathbf{ALPHA} \land \mathbf{A}) \div$ | (X^4-3A)/(8W)<br>.480275721934          |  |  |  |
| Note that STO automatically puts the calculator in A                           |                                         |  |  |  |

Method 2

| Keystrokes                                               | Screen Display      |
|----------------------------------------------------------|---------------------|
| 2nd QUIT CLEAR CLEAR                                     |                     |
| $\begin{tabular}{ c c c c c c c c c c c c c c c c c c c$ |                     |
| ( x-VAR ^ 4 - 3 ALPHA A )                                | \y1=(X^4-3A)/(8W)   |
| ÷ (8 ALPHA W) 2nd QUIT                                   |                     |
| 2nd $\pi$ STO $x$ -VAR ENTER                             | $\pi \rightarrow X$ |
|                                                          | 3.14159265359       |
| 2nd $\sqrt{3}$ STO $\blacktriangleright$ A ENTER         | √ 3→A               |
|                                                          | 1.73205080757       |
| 4 2nd MATH F2 :PROB F1 :! STO WENTER                     | $4! \rightarrow W$  |
|                                                          | 24                  |
| 2nd alpha Y 1 ENTER                                      | \yl                 |
|                                                          | .480275721934       |
|                                                          |                     |
| 2nd ALPHA is needed to get lower case variables.         |                     |

Example 2 For f(x) = 3x+5 and  $g(x) = \sqrt{x-\sqrt{x}}$  find f(2) - g(2).

*Solution:* (Using Method 2 of Example 1 above.)

| Keystrokes            | Screen Display | Explanation                                                  |
|-----------------------|----------------|--------------------------------------------------------------|
| 2nd QUIT CLEAR        |                | Clear y1 and store $f(x)$ as y1.                             |
| GRAPH F1 :y(x)= CLEAR | \y1=3 x+5      | The calculator automatically uses lower case x in functions. |
| 3 x-VAR + 5 ENTER     |                |                                                              |
| CLEAR 2nd $$ (        | \y2=√(x-√x)    | Clear y2 and store $g(x)$ as y2.                             |
| x-VAR – 2nd $$        |                |                                                              |
| x-VAR ) 2nd QUIT      |                |                                                              |

| 2 STO x-VAR ENTER<br>2nd CATLG-VARS F2 :ALL                                                   | 2→x                  | 2  | Store 2 as x.<br>required to second to second to |
|-----------------------------------------------------------------------------------------------|----------------------|----|----------------------------------------------------------------------------------------------------|
| <ul> <li>y1 ENTER</li> <li>2nd CATLG-VARS</li> <li>F2 :ALL y2</li> <li>ENTER ENTER</li> </ul> | yl-y2<br>10.23463311 | 53 | Use arrow kee<br>from the list<br>Algebraically<br>and evaluate<br>The function<br>selected from<br>variables or e                                                                                                    |

Store 2 as x. The 2nd key is required to store 2 as a lower case x.

Use arrow keys to select y1 from the list of variables. Algebraically form f(x)-g(x) and evaluate at x = 2. Note: The functions y1 and y2 can be selected from the list of variables or entered into the calculator directly. (See Section D-5 Example 1 above.)

#### **D-6** Testing Inequalities in One Variable

Example 1 Determine whether or not  $x^3 + 5 < 3x^4 - x$  is true for  $x = -\sqrt{2}$ .

Solution:

| Keystrokes                                                                                 | Screen Display           |   | Explanation                                                                                                    |
|--------------------------------------------------------------------------------------------|--------------------------|---|----------------------------------------------------------------------------------------------------|
| (-) 2nd √ 2 STO►                                                                           | -√ 2→x<br>-1.41421356237 |   | Store the value for <i>X</i> .                                                                                                    |
| x-VAR ENTER<br>x-VAR $\land$ 3 + 5<br>2nd TEST F2 :< 3<br>x-VAR $\land$ 4 -<br>x-VAR ENTER | X^3+5<3 X^4-X            | 1 | Enter the expression.<br>The result of 1 indicates that<br>the expression is true for this<br>value of $x$ . If a 0 was<br>displayed, the expression<br>would be false. The expression<br>could have been stored as y1<br>and then evaluated as in<br>Section D-5 Example 2 Method<br>2 of this document. |

~ • •

**D-7** Graphing, the ZStandard Graphing Screen and Style of Graph Example 1 Graph  $y = x^2$ ,  $y = .5x^2$ ,  $y = 2x^2$ , and  $y = -1.5x^2$  on the same coordinate axes. Graph the first function with a dotted line, the second function with a thin line, the third function with a thick line, and the fourth function with a thin line.

| Solution:                           |                    |                                                                       |
|-------------------------------------|--------------------|-----------------------------------------------------------------------|
| Keystrokes                          | Screen Display     | Explanation                                                           |
| CLEAR EXIT 2nd STAT                 |                    | Clear the screen and exit all menus. Turn all statistics              |
| F3 :PLOT F5 :PlOff ENTER            |                    | plots off.                                                            |
| GRAPH F1 :y(x)= CLEAR               |                    | Clear the existing function                                           |
| F1 :x x <sup>2</sup> MORE F3 :STYLE |                    | and store the first function as y1.                                   |
| F3 :STYLE ENTER                     | .yl=x²             | Press F3 repeatedly until the style at the left of y1 is a thin line. |
| CLEAR .5 x-VAR x <sup>2</sup>       |                    | Clear and store the second function as $v^2$ . Press $E^2$            |
| F3 :STYLE F3 :STYLE                 | $y2=.5x^2$         | function as y2. Press F3 repeatedly until the style at                |
| ENTER                               |                    | the left of y1 is a dotted line.                                      |
|                                     |                    | Clear and store the third                                             |
| CLEAR 2 x-VAR x <sup>2</sup>        | y3=2X <sup>2</sup> | function as y3. Change the style to a thick line.                     |
| F3 :STYLE F3 :STYLE                 |                    | Clear and store the fourth                                            |
|                                     | $y4=1.5x^{2}$      | function as y4. Change the style to a thin line.                      |
| ENTER CLEAR (-)                     |                    | style to a thin file.                                                 |
| 1.5 x-VAR x <sup>2</sup> ENTER      |                    | Choose the Standard option from the ZOOM menu.                        |
| EXIT F3 :ZOOM F4 :ZSTD              | ¥                  | from the [200M] ment.                                                 |
|                                     |                    |                                                                       |

The Standard screen automatically sets the graph for -10 < x < 10 and -10 < y < 10. Press GRAPH F2 :WIND to see this.

The graphs will be plotted in order: y1, then y2, then y3, etc.

Occasionally you will see a vertical bar of moving dots in the upper right corner. This means the calculator is working. Wait until the dots have stopped before continuing.

Be sure the statistice plots are turned off when graphing a function. The keystrokes to do this are:

2nd STAT F3 :PLOT F5 :PlOff ENTER

Another method that can be used to graph several functions where a coefficient or constant term has several values. This method uses the LIST feature of the calculator.

Example 2 Repeat Example 1 using LIST. Plot all functions with a thin line.

Solution:

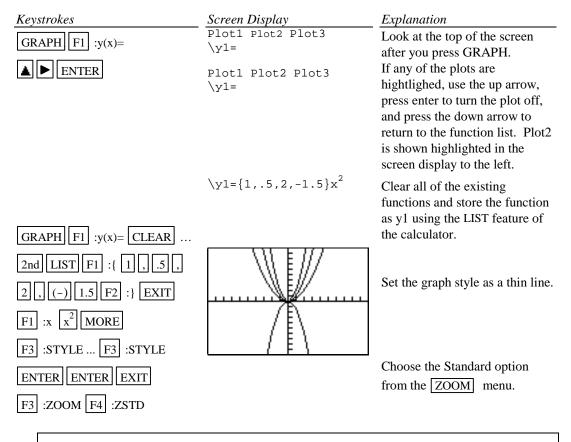

Occasionally you will see a vertical bar of moving dots in the upper right corner. This means the calculator is working. Wait until the dots have stopped before continuing.

#### D-8 TRACE, ZOOM, WINDOW, Zero, Intersect, and Solver

**TRACE** allows you to observe both the *x* and *y* coordinate of a point on the graph as the cursor

moves along the graph of the function. If there is more than one function graphed the up 🔺 and

down  $| \mathbf{\nabla} |$  arrow keys allow you to move between the graphs displayed.

**ZOOM** will magnify a graph so the coordinates of a point can be approximated with greater accuracy.

Ways to find the *x* value of an equation with two variables for a given *y* value are:

- 1. Zoom in by changing the WINDOW dimensions.
- 2. Zoom in by setting the Zoom Factors and using Zoom In from the ZOOM menu.
- 3. Zoom in by using the Zoom Box feature of the calculator.
- 4. Use the ROOT feature of the calculator.
- 5. Use the Intersect feature of the calculator.
- 6. Use the Solver feature of the calculator.

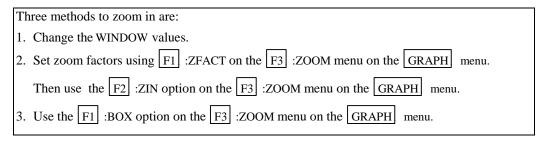

ZOUT means to zoom out. This allows you to see a "bigger picture." (See Section C-9 Example 1 of this document.)

ZIN means to zoom in. This will magnify a graph so the coordinates of a point can be approximated with greater accuracy.

Example 1 Approximate the value of x to two decimal places if y=-1.58 for  $y = x^3 - 2x^2 + \sqrt{x} - 8$ .

#### Solution:

Method 1 Change the WINDOW values.

Enter the function in the y= list and graph the function using the Standard Graphing Screen (see Section D-7 of this document).

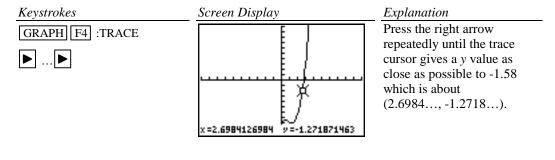

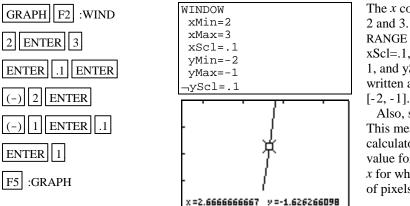

The *x* coordinate is between 2 and 3. So we set the RANGE at xMin=2, xMax=3, xScl=.1, yMin=-2, yMax=-1, and yScl=.1. This will be written as [2, 3].1 by [-2, -1].1. Also, set the xRes to 1. This means that the calculator will calculate a value for *y* for each value for *x* for which there is a column of pixels on the graph screen.

F4 :TRACE can be used again to estimate a new *x* value. Repeat using TRACE and changing the WINDOW until the approximation of (2.67, -1.58) has been found.

When using TRACE, the initial position of the cursor is at the midpoint of the x values used for xMin and xMax. Hence, you may need to press the right or left arrow key repeatedly before the cursor becomes visible on a graph.

Occasionally you will see a moving bar in the upper right corner. This means the calculator is working. Wait until the bar disappears before continuing.

Method 2 Use the F2 :ZIN option on the ZOOM menu.

Enter the function in the y= list and graph the function using the ZStandard Graphing Screen (see Section D-7 of this document).

| Keystrokes       | Screen Display |       |       | Explanation |                                      |
|------------------|----------------|-------|-------|-------------|--------------------------------------|
| GRAPH F3 :ZOOM   |                |       |       |             | Get the ZOOM option from             |
| ORAFH [F3] .200M | y(x)= WIND     | ZOOM  | TRACE | GRAPH       | the GRAPH menu. There is a           |
| MORE MORE        | ZRCL ZFAC      | ZOOMX | ZOOMY | ZINT        | small right arrow on the             |
| More             |                |       |       |             | screen at the right of the           |
|                  |                |       |       |             | ZOOM menu options. This              |
|                  |                |       |       |             | means there are more                 |
|                  |                |       |       |             | options. Press MORE                  |
|                  |                |       |       |             | twice until ZFACT option is visible. |

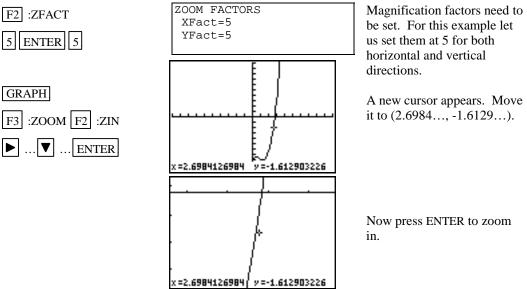

Use trace to get a new approximation for the coordinates of the point.

Repeat this procedure until you get a value for the *x* coordinate accurate to two decimal places. The point has coordinates (2.67, -1.58). Hence the desired value for *x* is approximately 2.67.

Method 3 Use the F1 BOX option on the ZOOM menu.

Graph the function using the ZStandard Graphing Screen (See Section D-7 of this document).

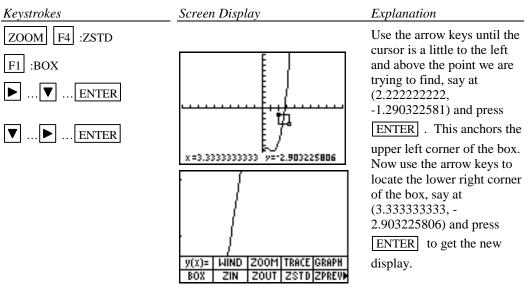

Repeat using trace and zoom box until you get a value for the y coordinate accurate to two decimal places. The point has coordinates (2.67, -1.58). Hence the desired value for x is approximately 2.67.

#### **Basic Operations TI-86 Calculator**

 $\underline{Method 4}$  Use the ROOT feature of the calculator.

| Keystrokes                           | Screen Display            | Explanation                                                                                                    |
|--------------------------------------|---------------------------|----------------------------------------------------------------------------------------------------|
|                                      |                           | Set the expression involving x<br>equal to -1.58, the value of y.<br>Now change the equation so it<br>is equal to zero.<br>$x^{3} - 2x^{2} + \sqrt{x} - 8 = -1.58$<br>$x^{3} - 2x^{2} + \sqrt{x} - 8 + 1.58 = 0.$                                                  |
|                                      |                           | Enter the left side of the equation into the function list and graph.                                                                                                    |
| ZOOM F4 :ZSTD                        |                           | Get the ROOT feature.                                                                                                    |
| EXIT GRAPH MORE<br>F1 :MATH F1 :ROOT |                           | Place the cursor at a point on<br>the graph to the left of the $x$<br>intercept, say at (2.53,                                                                                                    |
| ✓ or ► ENTER                         |                           | -1.34).                                                                                                    |
| I or ► ENTER                         |                           | Place the cursor at a point on<br>the graph to the right of the $x$<br>intercept, say at (2.85,<br>2.26).                                                                                                    |
| I or ► ENTER                         | ноот<br>x=2,670873494 У=0 | <ul> <li>Place the cursor at a point between the left and right bounds, near to the intercept, for the guess. In this case we can leave the cursor at (2.85, 2.26).</li> <li>Press ENTER to calculate the <i>x</i> intercept. The <i>x</i> intercept is</li> </ul> |

Hence the desired value for *x* is approximately 2.67.

#### Basic Operations TI-86 Calculator

<u>Method 5</u> Use the Intersect feature of the calculator.

| Keystrokes                                                                                   | Screen Display                        | <i>Explanation</i><br>Enter the original equation as                                                                                                    |  |
|----------------------------------------------------------------------------------------------|---------------------------------------|----------------------------------------------------------------------------------------------------|--|
|                                                                                              |                                       | y1 in the function list and<br>enter -1.58 as y2 in the<br>function list.                                                                                                    |  |
| ZOOM F4 :ZSTD<br>EXIT GRAPH MORE                                                             |                                       | Graph the function using the standard graphing screen.<br>Get the intersect feature.                                                                                                    |  |
| <ul> <li>F1 :MATH MORE</li> <li>F3 :ISECT</li> <li>✓ or ▶ ENTER</li> <li>✓▶ ENTER</li> </ul> | Intersection<br>x=2.670873444 y=-1.58 | Place the cursor at a point on<br>the first graph near the point<br>of intersection and press<br>ENTER.<br>Place the cursor at a point on<br>the second graph near the<br>same intersection point and |  |
| ✓ or ► ENTER                                                                                 |                                       | press ENTER.<br>Move the cursor near the<br>point of intersection and press<br>ENTER for the guess.                                                                                                   |  |
| ✓ or ► ENTER                                                                                 |                                       | The intersection point is $(2.67, -1.58)$ . Hence the desired value for <i>x</i> is approximately 2.67.                                                                                               |  |

| Method 6 | Use the | Solver | feature | of the | calculator |
|----------|---------|--------|---------|--------|------------|
|----------|---------|--------|---------|--------|------------|

| Keystrokes                                            | Screen Display                                            | Explanation                                                      |
|-------------------------------------------------------|-----------------------------------------------------------|------------------------------------------------------------------|
| 2nd SOLVER                                            |                                                           | Enter the original equation as y1 in the function list.          |
| F1     :y1       ALPHA     = (-)       1.58     ENTER | eqn:y1=-1.58                                              | Get the EQUATION<br>SOLVER. Recall y1 from the<br>function list. |
| 2 F5 :SOLVE                                           | <pre>x=2.6708734439907 bound={-1E99,1E99) left-rt=0</pre> | Continue the Solver function.<br>Type 2 as the guess.            |
|                                                       |                                                           | Hence the desired value for $x$ is approximately 2.67.           |

#### D-9 Determining the WINDOW Dimensions and Scale Marks

There are several ways to determine the WINDOW values that should be used for the limits of the x and y axes for the screen display. Three are described below:

- 1. Graph using the ZSTD setting of the calculator and zoom out. The disadvantage of this method is that often the function cannot be seen at either the standard settings of [-10, 10]1 by [-10, 10]1 or the zoomed out settings of the WINDOW.
- 2. Evaluate the function for several values of *x*. Make a first estimate based on these values.
- 3. Analyze the leading coefficient and the constant terms.

A good number to use for the scale marks is one that yields about 20 marks across the axis. For example if the WINDOW is [-30, 30] for the *x* axis a good scale value is (30-(-30))/20 or 3.

Example 1 Graph the function  $f(x) = .2x^2 + \sqrt[3]{x} - 32$ .

#### Solution:

Method 1 Use the default setting and zoom out.

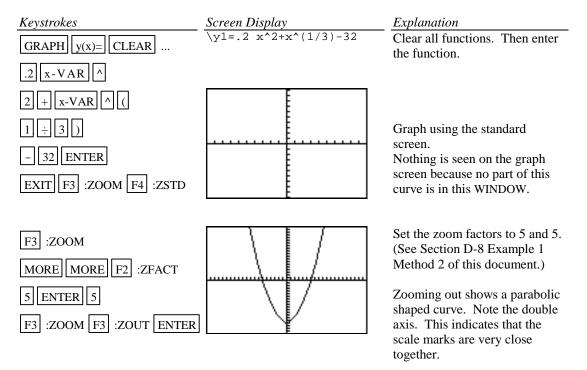

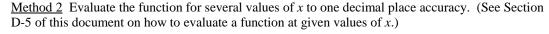

|     | x     | f(x)    |  |
|-----|-------|---------|--|
|     | -20   | 45.3    |  |
|     | -10   | -14.2   |  |
|     | 0     | -32.0   |  |
|     | 10    | -9.8    |  |
|     | 20    | -50.7   |  |
|     |       |         |  |
| GRA | PH F2 | 2 :WIND |  |

(-) 20 ENTER 20 ENTER 2 ENTER (-) 50 ENTER 50 ENTER 5 ENTER F5 :GRAPH Analyzing this table indicates that a good WINDOW to start with is [-20,20]2 by [-50,50]5. Note the scale is chosen so that about 20 scale marks will be displayed along each of the axes.

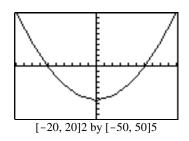

<u>Method 3</u> Analyze the leading coefficient and constant terms. Since the leading coefficient is .2 the first term will increase 2 units for each 10 units  $x^2$  increases. This is the same as about  $\sqrt{10}$  (or about 3) units increase in *x*. Hence, a first choice for the *x*-axis limits can be found using:

 $\frac{10x \text{ (unit increase in } x)}{(\text{first term increase})} = \frac{10x3}{2} = 15.$ 

A first choice for the scale on the *x* axis (having about 20 marks on the axis) can be found using  $\frac{\text{Xmax}-\text{Xmin}}{20} = \frac{15 \cdot (-15)}{20} = 1.5$  (round to 2). So the limits on the *x* axis could be [-15, 15]2.

A first choice for the *y*-axis limits could be  $\pm$ (constant term). The scale for the *y* axis can be

found using  $\frac{\text{Ymax}-\text{Ymin}}{20} = \frac{32-(-32)}{20} = 3.2$  (round to 4).

So a first choice for the *y*-axis limits could be [-32, 32]4. Hence a good first setting for the the RANGE is [-15, 15]2 by [-32, 32]4.

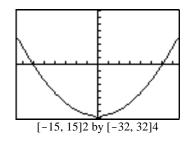

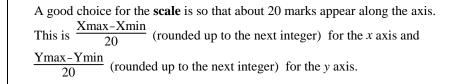

#### **D-10** Piecewise-Defined Functions

screen.

Two methods to graph piecewise-defined functions are:

- 1. Graph each piece of the function separately as an entire function on the same coordinate axes. Use trace and zoom to locate the partition value on each of the graphs.
- 2. Store each piece of the function separately but include an inequality statement following the expression which will set the WINDOW values on *x* for which the function should be graphed. Then graph all pieces on the same coordinate axes.

Example 1Graph 
$$f(x) = \begin{cases} x^2+1 & x < 1 \\ 3x-5 & x \ge 1 \end{cases}$$
Solution:Method 1KeystrokesScreen DisplayExplanationGRAPH  $y(x) = \mathbb{CLEAR}$  $y_1 = x^2 + 1 \\ y_2 = 3 & x - 5 \end{cases}$ Clear all existing functions. $x - VAR \land 2 \mid 1$  $y_2 = x^2 + 1 \\ y_2 = 3 & x - 5 \end{cases}$ Enter the new functions in the function list $3 \mid x - VAR$  $5 \mid EXIT \mid F4 \mid :TRACE$ Graph. Both functions will be displayed. Use trace and zoom to find the point on the graphs where x is close to 1. The up and down arrow keys will move the cursor between the graphs. The endpoint of the parabolic piece of the graph is inculaded on the graph since x<1. The endpoint of the straight line piece of the graph is inculaded. The graph shown to the let shows the curves with the cursor on the parabolic piece of the graph.The number of the function being traced appears in the upper right corner of the

| <u>Method 2</u><br>Keystrokes | Screen Display    | Explanation                                                                                    |
|-------------------------------|-------------------|------------------------------------------------------------------------------------------------|
| GRAPH y(x)= CLEAR             | \y1=(x^2+1)/(x<1) | Clear all existing functions.<br>The logical statement <i>x</i> <1 will                        |
|                               |                   | give a 1 when the value of x is less than 1 and a 0 when the                                   |
|                               |                   | value of x is greater than or equal to 1. Hence the first part                                 |
| x-VAR 2nd TEST                |                   | of the function is divided by 1                                                                |
| F2 :< 1 ) ENTER               |                   | when $x < 1$ and 0 when $x \ge 1$ .<br>The function will not graph<br>when it is divided by 0. |
| (] 3 x-VAR - 5                | \y2=(3x-5)/(x≥1)  | Similarly for the logical statement $x \ge 1$ for the second                                   |
| )) ÷ (( x-VAR                 |                   | part of the function. The 1<br>and 0 are not shown on the                                      |
| 2nd TEST F5 :≥ 1 )            |                   | screen but are used by the                                                                     |
|                               |                   | calculator when graphing the functions.                                                        |
| GRAPH                         |                   | Graph.                                                                                         |
| F3 :ZOOM                      | L                 |                                                                                                |
| F4 :ZSTD                      |                   |                                                                                                |
|                               |                   |                                                                                                |

#### **D-11** Solving Equations in One Variable

Methods for approximating the solution of an equation using graphing are:

- 1. Write the equation as an expression equal to zero. Graph y=(the expression). Find where the curve crosses the *x* axis. The *x* values (*x* intercepts) are the solutions to the equation. This can be done using TRACE and ZOOM or using the Solver from the MATH menu. See Section D-8 of this document.
- 2. Graph y = (left side of the equation) and y=(right side of the equation) on the same coordinate axes. The *x* coordinate of the points of intersection are the solutions to the equation. This can be done using TRACE and ZOOM or using ISECT from the MATH menu from the GRAPH menu.

Example 1 Solve 
$$\frac{3x^2}{2} - 5 = \frac{2(x+3)}{3}$$
.

Solution:

<u>Method 1 Using TRACE and ZOOM</u> Write the equation as  $\left(\frac{3x^2}{2} - 5\right) - \left(\frac{2(x+3)}{3}\right) = 0$ . Graph  $y = \left(\frac{3x^2}{2} - 5\right) - \left(\frac{2(x+3)}{3}\right)$  and find the *x* value where the graph crosses the *x* axis. This is the *x* intercept.

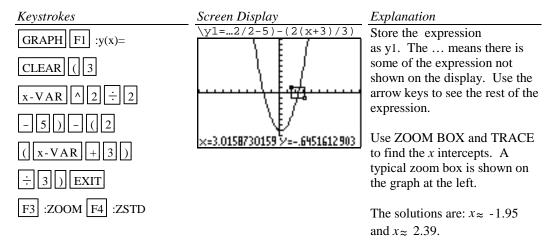

Method 1 Using Solver

| Keystrokes                  | Screen Display                                     | Explanation                                              |
|-----------------------------|----------------------------------------------------|----------------------------------------------------------|
| 2nd SOLVER 0                | eqn:0=(3X <sup>2</sup> /2-5)-<br>(2(X+3)/3)        | The keystrokes given require the function to be entered  |
| ALPHA =                     | 0=(3X <sup>2</sup> .2-5)-(2<br>■ X=2.3938689206324 | directly in the Solver<br>command. You could store the   |
| $(3 \times VAR ^ 2 \div 2)$ | <pre>bound={-1E99,1E99) left-rt=5E-13</pre>        | left and right side of the equation as y1 and y2 and put |
| -5)-(2                      |                                                    | y1-y2=0 as the eqn in the<br>Solver command.             |
| ( x-VAR + 3 )               |                                                    | The approximate solutions to                             |
| ÷3) ENTER 2                 |                                                    | this equation are -1.95 and 2.39, rounded to two decimal |
| F5 : SOLVE                  |                                                    | places.                                                  |

#### Method 2 Using TRACE and ZOOM

Graph  $y = \frac{3x^2}{2} - 5$  and  $y = \frac{2(x+3)}{3}$  on the same coordinate axes and find the *x* coordinate of their points of intersection.

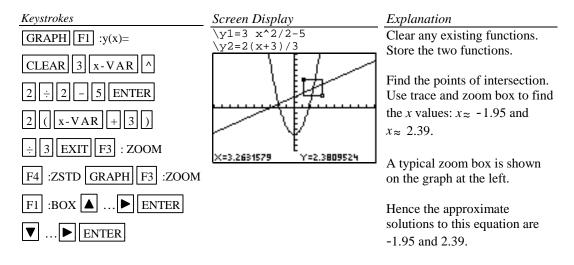

<u>Method 2 Using Intersect</u> Graph  $y = \frac{3x^2}{2} - 5$  and  $y = \frac{2(x+3)}{3}$  on the same coordinate axes and find the *x* coordinate of their points of intersection.

| Keystrokes            | Screen Display                                  | Explanation                                                                                         |
|-----------------------|-------------------------------------------------|----------------------------------------------------------------------------------------------------|
| GRAPH F3 : ZOOM       |                                                 | Store the two functions and                                                                         |
| F4 :ZSTD EXIT MORE    |                                                 | graph using the standard window dimensions.                                                         |
| F1 :MATH MORE         |                                                 | Select ISECT from the                                                                               |
|                       |                                                 | MATH menu from the GRAPH menu.                                                                      |
| F3 :ISECT ENTER ENTER |                                                 | GRAPH menu.                                                                                         |
| 2 ENTER               |                                                 | Enter the guess of 2 and press<br>enter to find the coordinates<br>of the point of intersection.    |
|                       | Intersection<br>x=2.3938689206 /y= 3.5959126138 | The point of intersection is (2.39, 3.59) Hence the solution to the equation is approximately 2.39. |
|                       |                                                 |                                                                                                    |

Repeat for the other intersection point.

Hence the approximate solutions to this equation are -1.95 and 2.39.

#### **D-12 Solving Inequalities in One Variable**

Two methods for approximating the solution of an inequality using graphing are:

- 1. Write the inequality with zero on one side of the inequality sign and the expression on the other side. Graph *y*=(the expression). Find the *x* intercepts. The solution will be an inequality with the *x* values (*x* intercepts) as the cut off numbers. The points of intersection can be found using TRACE and ZOOM or using the SOLVER feature of the calculator.
- 2. Graph y=(left side of the inequality) and y=(right side of the inequality) on the same coordinate axes. The *x* coordinate of each of the points of intersection is a solution to the equation. Identify which side of the *x* value satisfies the inequality by observing the graphs of the two functions. The points of intersection can be found using TRACE and ZOOM or using ISECT from the MATH menu from the GRAPH menu.

<u>Example 1</u> Approximate the solution to  $\frac{3x^2}{2} - 5 \le \frac{2(x+3)}{3}$ . Use two decimal places.

#### Solution:

Method 1

Write the equation as  $\left(\frac{3x^2}{2} - 5\right) - \left(\frac{2(x+3)}{3}\right) \le 0$ . Graph  $y = \left(\frac{3x^2}{2} - 5\right) - \left(\frac{2(x+3)}{3}\right)$  and find the *x* intercept(s). This was done in Method 1 of Example 1 in Section D-11 of this document. The *x* intercepts are -1.95 and 2.39. The solution to the inequality is the interval on *x* for which the graph is below the *x* axis. The solution is  $-1.95 \le x \le 2.39$ .

<u>Method 2</u> Graph  $y = \frac{3x^2}{2} - 5$  and  $y = \frac{2(x+3)}{3}$  on the same coordinate axes and find the *x* coordinate of their points of intersection. This was done in Method 2 of Example 1 in Section D-11. The parabola is below the line for  $-1.95 \le x \le 2.39$ . Hence the inequality is satisfied for  $-1.95 \le x \le 2.39$ .

To test this inequality, choose -2 as a test value. Evaluating the original inequality using the calculator yields a 0 which means the inequality is not true for this value of x. (See Section D-6 of this document.) Repeat the testing using 0 and 3. We see that the inequality is true for x=0 and not true for x=3. Hence the inequality is satisfied for  $-1.95 \le x \le 2.39$ .

#### D-13 Storing an Expression That Will Not Graph

Expressions can be stored as a variable. Variable names can be up to eight characters in length. The expressions can then be recalled and graphed using y(x)= on the graph menu.

<u>Example 1</u> Store the expression  $B^2$  -4AC so that it will not be graphed but so that it can be evaluated at any time. Evaluate this expression for A=3, B=2.58, and C= $\sqrt{3}$ .

| <b>Solution:</b><br>Keystrokes | Screen Display    |        | Explanation                                                                                                    |
|--------------------------------|-------------------|--------|----------------------------------------------------------------------------------------------------|
| 2nd QUIT CLEAR                 |                   |        | Return to the HOME screen and clear it.                                                                                                    |
| ALPHA ALPHA D I S C            |                   |        | Pressing ALPHA twice in                                                                                                    |
| = B ALPHA ^ 2 - 4              |                   |        | succession locks the calculator in the ALPHA mode. Pressing                                                                                    |
| ALPHA A ×                      |                   |        | ALPHA again releases the                                                                                                    |
| ALPHA C ENTER                  | DISC=B^2-4A*C     |        | lock.                                                                                                    |
|                                | DISC-B 2-4A C     | Done   | Enter the variable name and the<br>expression. DISC is the<br>variable name. A<br>multiplication sign is needed<br>between A and C so that the |
| 3 STO A ENTER                  | 3→A               | 3      | calculator knows to multiply these variables instead of                                                                                        |
| 2.58 STO B ENTER               | 2.58→B            | 5      | defining a new variable AC.<br>DISC is automatically stored as                                                                                 |
| 2nd $\sqrt{3}$ STO C           |                   | 2.58   | a variable on the VARS list.                                                                                                    |
| ENTER                          | √ 3→C<br>1.732050 | 080757 | Store the values for A, B, and C.                                                                                                    |
| ALPHA ALPHA DISC               | DISC<br>-14.1282  | 096908 |                                                                                                    |
| ENTER                          |                   |        | Enter the variable name DISC<br>to get the value of the<br>discriminant evaluated at the                                                       |

#### **D-14 Permutations and Combinations**

 $\underline{\text{Example 1}} \ \text{Find} \ (A) \ P_{10,3} \quad \text{ and } \ (B) \ C_{12,4}$ 

| <b>Solution (A):</b><br>Keystrokes | Screen Display                 | Explanation                                               |
|------------------------------------|--------------------------------|-----------------------------------------------------------|
| 10 2nd MATH                        | 10                             | Enter the first number. Get the math menu and choose PROB |
| F2 :PROB F2 :nPr 3                 | NUMPROBANGLEHYPMISC!nPrnCrrand | using the function keys. Choose                           |
| ENTER                              | 10 nPr 3<br>720                |                                                           |

stored values of the variables.

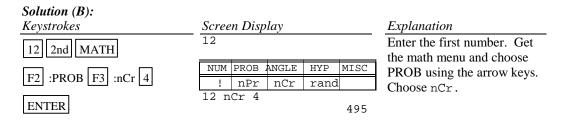

#### **D-15 Matrices**

Example 1 Given the matrices

$$A = \begin{bmatrix} 1 & -2 \\ 3 & 0 \\ 5 & -8 \end{bmatrix} \quad B = \begin{bmatrix} 2 & 1 & 5 \\ 3 & 2 & -1 \\ 0 & 8 & -3 \end{bmatrix} \quad C = \begin{bmatrix} 1 \\ -5 \\ 10 \end{bmatrix}$$
  
Find (A) -3BC (B) B<sup>-1</sup> (C) A<sup>T</sup> (D) det B

#### Solution (A):

| Keystrokes          | Screen Display   |             | Explanation                                                    |
|---------------------|------------------|-------------|----------------------------------------------------------------|
| 2nd MATRX F2 :EDIT  | MATRIX<br>Name=B |             | Enter the matrix mode.<br>Choose EDIT. Name the                |
|                     | Hume D           |             | matrix B. Note the                                             |
| B ENTER 3 ENTER     | MATRIX:B<br>[0 0 | 3 ×4<br>0 … | calculator is already in                                       |
|                     | [0 0             | 0           | ALPHA mode.<br>Set the dimensions of the                       |
| 3 ENTER             | [0 0]            | 0           | matrix.                                                        |
| 2 ENTER 1 ENTER     |                  |             | Enter the elements. The                                        |
| 5 ENTER 3 ENTER     |                  |             | calculator moves across the rows identifying the position      |
| 2 ENTER (-) 1 ENTER |                  |             | of the element to be entered.<br>Enter all the elements row by |
| 0 ENTER 8 ENTER     |                  |             | row. Press EXIT to exit                                        |
| (-) 3 ENTER         |                  |             | the matrix mode.<br>(Note: To move to the next                 |
| EXIT                |                  |             | column, press ENTER .)                                         |
| 2nd MATRX F2 :EDIT  |                  |             | Repeat this procedure to enter the elements of matrix          |
| C ENTER 3 ENTER     |                  |             | С.                                                             |
| 1 ENTER 1 ENTER     |                  |             |                                                                |
| (-) 5 ENTER         |                  |             |                                                                |
| 10 ENTER EXIT       |                  |             |                                                                |

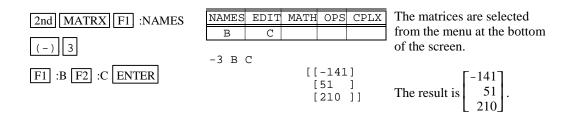

#### Solution (B):

| Keystrokes                      | Screen Display                          | Explanation                                                                                         |
|---------------------------------|-----------------------------------------|----------------------------------------------------------------------------------------------------|
| 2nd MATRX F1 :NAMES             | B <sup>-1</sup><br>[[.015037593985 .323 | Use the arrow keys to see the rest of the matrix.                                                   |
| F1 :B 2nd x <sup>-1</sup> ENTER | [.06766917293204<br>[.1804511278212     | The number of decimal<br>places in the display can be<br>set. See Section D-20 of this<br>document. |

#### Solution (C):

| Keystrokes           | Screen Disp        | olay                    | Explanation                                               |
|----------------------|--------------------|-------------------------|-----------------------------------------------------------|
| 2nd MATRX F2 :EDIT A | MATRIX<br>Name=A   |                         |                                                           |
| ENTER 3 ENTER 2      | MATRIX:A           | 3×2                     | Enter the elements of matrix                              |
| ENTER                | 1,1=1<br>2,1=3     |                         | А.                                                        |
| 1 ENTER (-) 2 ENTER  | 3,1=5              |                         |                                                           |
| 3 ENTER 0 ENTER      | MATRIX:A<br>1,2=-2 | 3×2                     |                                                           |
| 5 ENTER (-) 8 ENTER  | 2,2=0<br>3,2=-8    |                         |                                                           |
| EXIT                 |                    |                         | Exit the matrix mode.                                     |
| 2nd MATRX F1 :NAMES  | $A^{\mathrm{T}}$   |                         | Enter the matrix mode again.<br>Get the A matrix from the |
| F1 :A EXIT F3 :MATH  |                    | [[1 3 5 ]<br>[-2 0 -8]] | matrix menu. Get the<br>transpose operation from the      |
| F2 :T ENTER          |                    |                         | MATH menu on the MATRX menu.                              |

Solution (D):

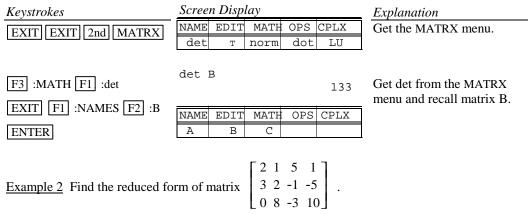

Two methods that can be used are:

- 1. Use the row operations individually.
- 2. Use rref( from the MATRX OPS menu.

Method 1 Using row operations

Solution:

| Keystrokes           | Screen Display   |           | Explanation                                                |
|----------------------|------------------|-----------|------------------------------------------------------------|
| 2nd MEM F2 :DELET    |                  |           | Delete the existing matrices.                              |
| MORE F1 :MATRX       |                  |           |                                                            |
| ENTER                |                  |           |                                                            |
| ENTER EXIT           |                  |           |                                                            |
| 2nd MATRX F2 :EDIT   | MATRIX:A<br>[0 0 | 3 ×4<br>0 | <br>Enter the matrix mode.<br>Enter the dimensions and the |
| A ENTER 3 ENTER      | [0 0<br>[0 0]    | 0         | <br>elements.                                              |
| 4 ENTER 2 ENTER 1    | 10 0             | 0         |                                                            |
| ENTER 5 ENTER 1      | 1,1 =0           |           |                                                            |
| ENTER                |                  |           |                                                            |
| 3 ENTER 2 ENTER      |                  |           |                                                            |
| (-) 1 ENTER (-) 5    |                  |           |                                                            |
| ENTER                |                  |           |                                                            |
| 0 ENTER 8 ENTER      |                  |           |                                                            |
| (-) 3 ENTER 10 ENTER |                  |           |                                                            |

| EXIT 2nd MATRX<br>F4 :OPS MORE<br>F4 :multR<br>.5 , ALPHA A ,<br>1 ) ENTER | multR(.5,A,1)<br>[[1 .5 2.5 .5]<br>[3 2 -1 -5]<br>[0 8 -3 10]]                                                                     | Multiply row 1 of matrix A by .5. The result is stored in the temporary memory ANS.                          |
|----------------------------------------------------------------------------|----------------------------------------------------------------------------------------------------|----------------------------------------------------------------------------------------------------|
| STOD ALPHA A<br>ENTER                                                      | Ans→A<br>[[1 .5 2.5 .5]<br>[3 2 -1 -5]<br>[0 8 -3 10]]                                                                             | Store the result in matrix A.<br>Note Ans automatically<br>appears on the screen when<br>STOP is<br>pressed. |
| F5 :mRAdd (-) 3                                                            | mRAdd(-3,A,1,2)<br>[[1.52.5.5]                                                                                                    | Multiply -3 times matrix A row 1 and add the result to row 2.                                                |
| , <u>ALPHA</u><br>A, 1, 7, 7, 7, 7, 7, 7, 7, 7, 7, 7, 7, 7, 7,             | [0 .5 -8.5 -6.5]<br>[0 8 -3 10 ]]                                                                                                  | Store the result in matrix A.                                                                                |
| STON A<br>ENTER<br>F4 :multR 2, ALPHA<br>A, 2) ENTER                       | Ans→A<br>[[1 .5 2.5 .5 ]<br>[0 .5 -8.5 -6.5]<br>[0 8 -3 10 ]]<br>multR(2,A,2)<br>[[1 .5 2.5 .5 ]<br>[0 1 -17 -13]<br>[0 8 -3 10 ]] | 2 times matrix A row 2.                                                                                      |
| STOP A                                                                     | Ans→A<br>[[1 .5 2.5 .5 ]<br>[0 1 -17 -13]<br>[0 8 -3 10]]                                                                          | Store the result in matrix A.                                                                                |
| Continue using row operations to                                           | o arrive at the reduced form of                                                                                                    | $\begin{bmatrix} 1 & 0 & 0 & -2.428 \\ 0 & 1 & 0 & 1.571 \\ 0 & 0 & 1 & .857 \end{bmatrix}.$                 |

<u>Method 2</u> Using rref from the MATRX OPS menu Enter the elements in the matrix as done in Method 1.

| Keystrokes                                                                                                    | Screen Display                                                               | Explanation                                                                                                    |
|----------------------------------------------------------------------------------------------------|------------------------------------------------------------------------------|----------------------------------------------------------------------------------------------------|
| 2nd       MATRX       F4       :OPS         F5       :rref       EXIT       F1       :NAMES         F1       :A       ENTER | rref A<br>[[1 0 0 -2.428571428<br>[0 1 0 1.5714285714<br>[0 0 1 .85714285714 | Enter the matrix mode and<br>choose MATH. Select the rref<br>command and recall matrix A.<br>This command will give the<br>row-echelon form of matrix A,<br>which has the identity matrix in |
|                                                                                                    |                                                                              | the first three columns and constants as the fourth column.                                                                                                    |

Hence if a system of equations is

$$2x_1 + 1x_2 + 5x_3 = 1$$
  

$$3x_1 + 2x_2 - x_3 = -5$$
  

$$8x_2 - 3x_3 = 10$$

with augmented coefficient matrix

$$\begin{bmatrix} 2 & 1 & 5 & 1 \\ 3 & 2 & -1 & -5 \\ 0 & 8 & -3 & 10 \end{bmatrix}$$

the solution, rounded to two decimal places, of the system of equations is

$$x_1 = -2.43$$
  
 $x_2 = 1.57$   
 $x_3 = .86$ 

#### **D-16 Graphing an Inequality**

To graph an inequality:

- Change the inequality sign to an equals sign.
- Solve the equation for *y*.
- Enter this expression in the function list on the calculator. This is the boundary curve.
- Determine the half-plane by choosing a test point not on the boundary curve and substituting the test value into the original inequality. If the result is a true statement, then the point is in the desired half-plane and we wish to shade this region. If the statement is not true, then the point is not in the desired half-plane and we wish to shade the other region.
- Graph the boundary curve using the lower shade option on the calculator to get a shaded graph.

Example 1 Graph  $3x + 4y \le 12$ .

#### Solution:

Changing the inequality sign to an equals sign yields 3x + 4y = 12. Solving this equation for y yields y = (12 - 3x)/4. Determine the correct half-plane by substituting the point (0,0) into the original inequality. We have  $3(0) + 4(0) \le 12$ , which is a true statement. Hence the point (0, 0) is in the solution set of the inequality.

| Keystrokes                                               | Screen Display | Explanation                                                                                                    |
|----------------------------------------------------------|----------------|----------------------------------------------------------------------------------------------------|
| GRAPH F1 :y(x)=                                          |                | Clear all functions from the function list. Turn all plots off.                                                                                                    |
| CLEAR (12                                                | y1=(12-3 x)/4  | Graph $3x+4y=12$ by first writing as $y=(12-3x)/4$ .                                                                                                    |
| -3x-VAR))÷4                                              |                | Determine the half-plane by<br>choosing the point $(0, 0)$ and<br>substituting into the inequality<br>by hand. $3(0)+4(0)<12$ is a<br>true statement. The inequality<br>is true for this point. Hence,<br>we want the lower half-plane. |
| MORE<br>F3 :STYLE F3 :STYLE<br>EXIT F3 :ZOOM F4<br>:ZSTD | ▶y1=(12-3 x)/4 | Press F3 repeatedly until the<br>symbol to the left of y1 is a<br>lower triangle which indicates<br>the graph will be shaded<br>below the function.                                                                                     |

#### **D-17 Exponential and Hyperbolic Functions**

Example 1 Graph  $y = 10^{0.2x}$ 

Solution:

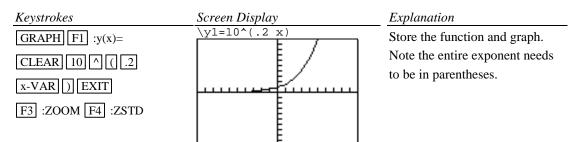

Example 2 Graph 
$$y = \frac{e^{x} - e^{-x}}{2}$$

#### Solution:

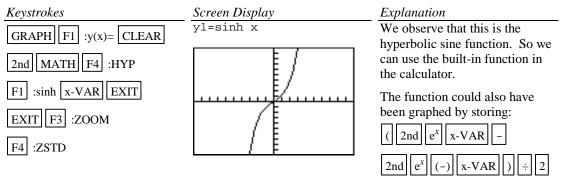

as a function and graphing.

## D-18 Scientific Notation, Significant Digits, and Fixed Number of Decimal Places

Numbers can be entered into the calculator in scientific notation.

.

Example 1 Calculate  $(-8.513 \times 10^{-3})(1.58235 \times 10^{2})$ . Enter numbers in scientific notation.

| <b>Solution:</b><br>Keystrokes | Screen Display                                     | Explanation                                                         |
|--------------------------------|----------------------------------------------------|---------------------------------------------------------------------|
| (-) 8.513 EE (-)               | -8.513E -3                                         | Enter the first number.<br>The number displayed is not in           |
| 3 ENTER                        | 008513                                             | scientific notation. (It is not necessary to press ENTER at this    |
| × 1.58235                      |                                                    | point. This is illustrated to show<br>how the numbers are displayed |
| EE 2 ENTER                     | Ans*1.58235 <b>e</b> 2<br><sup>-</sup> 1.347054555 | on the screen.)<br>Multiply by the second number.                   |

Example 2 Set the scientific notation mode with six significant digits and calculate

(351.892)(5.32815×10<sup>-8</sup>).

Solution:

| Keystrokes                    | Screen Display                                                                 | Explanation                                                                                                  |
|-------------------------------|--------------------------------------------------------------------------------|----------------------------------------------------------------------------------------------------|
| 2nd MODE ENTER                | Normal Sci Eng<br>Float 012345678901                                           | Select Sci using the arrow keys and press ENTER.                                                             |
|                               | Radian Degree<br>RectC PolarC                                                  | Select 5 decimal places using the arrow keys and press ENTER.                                                |
| ENTER                         | Func Pol Param DifEq<br>Dec Bin Oct Hex<br>RectV CylV SphereV<br>dxDer1 dxNDer | Five decimal places will give six<br>significant digits in scientific<br>mode.<br>Return to the Home screen. |
| 2nd QUIT<br>351.892 × 5.32815 | 351.892*5.32815 <b>E</b> 8<br>1.87493E -5                                      | Enter the numbers.<br>Note the result is displayed in<br>scientific notation with six                        |
| EE (-) 8 ENTER                |                                                                                | significant digits.                                                                                          |

Example 3 Fix the number of decimal places at 2 and calculate the interest earned on \$53,218.00 in two years when invested at 5.21% simple interest.

Solution:

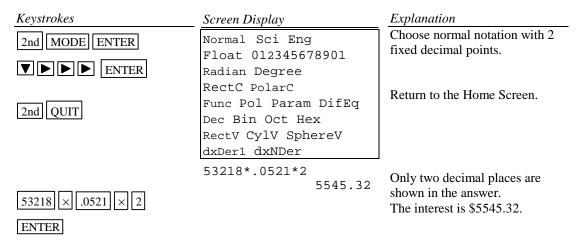

Change the number of decimal places back to Float.

#### **D-19** Angles and Trigonometric Functions

Example 1 Evaluate  $f(x) = \sin x$  and  $g(x) = \tan^{-1} x$  at  $x = \frac{5\pi}{8}$ .

Solution:

| Keystrokes              | Screen Display                       | Explanation                   |
|-------------------------|--------------------------------------|-------------------------------|
| 2nd MODE <b>V</b> ENTER | Normal Sci Eng                       | Change the mode to Float.     |
|                         | Float 012345678901                   | Since the angle measure is    |
| 2nd QUIT                | Radian Degree                        | given in radians, set the     |
|                         | RectC PolarC                         | calculator for radian measure |
|                         | Func Pol Param DifEq                 | before starting calculations. |
|                         | Dec Bin Oct Hex                      | Return to the Home screen     |
|                         | RectV CylV SphereV                   | using 2nd QUIT .              |
|                         | dxDer1 dxNDer                        | ·                             |
|                         | $5\pi/8 \rightarrow x$               | Store $\frac{5\pi}{8}$ as x.  |
| 5 2nd $\pi$ $\div$ 8    | 1.96349540849                        | Store 8 ustri                 |
| STO X-VAR ENTER         | sin x                                | Enter $f(x)$ and evaluate.    |
| SIN x-VAR ENTER         | .923879532511<br>tan <sup>-1</sup> x | Enter $g(x)$ and evaluate.    |
| 2nd TAN <sup>-1</sup>   | 1.09973974852                        | Effect $g(x)$ and evaluate.   |
| x-VAR ENTER             |                                      |                               |

Example 2 Evaluate  $f(x) = \csc x$  at  $x = 32^{\circ} 5' 45''$ .

Solution:

| Keystrokes                                                                 | Screen Display                                                                                                    | Explanation                                                                                                    |
|----------------------------------------------------------------------------|----------------------------------------------------------------------------------------------------|----------------------------------------------------------------------------------------------------|
| 2nd MODE ▼ ▼ ► ENTER<br>2nd QUIT                                           | Normal Sci Eng<br>Float 012345678901<br>Rad Deg<br>RectC PolarC<br>Func Pol Param DifEq<br>Dec Bin Oct Hex<br>RectV CylV<br>dxDer1 dxNDer | Set the mode to Float.<br>Since the angle measure is given<br>in degrees, set the calculator for<br>degree measure before starting<br>calculations. Return to the<br>Home screen using 2nd QUIT |
| 2nd MATH F3 :ANGLE<br>1 ÷ SIN ( 32 F3 : '<br>5 F3 : ' 45 F3 : ' )<br>ENTER | 1/sin (32'5'45')<br>1.88204482194                                                                                                    | Get ANGLE mode from the MATH menu.<br>Use $1/\sin x$ as $\csc x$ .<br>Degrees, minutes and seconds can be entered directly using the<br>from the MATH menu.                                     |

#### **Basic Operations TI-86 Calculator**

Example 3 Graph  $f(x) = 1.5 \sin 2x$ .

Solution:

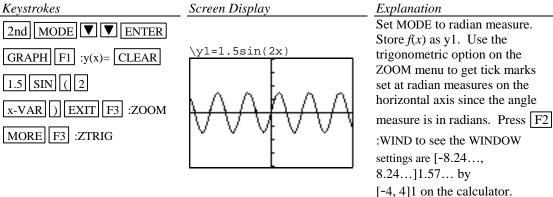

Example 4 Graph  $g(x) = 3\tan^{-1}(.2x)$ .

Solution:

:ZSTD

Keystrokes

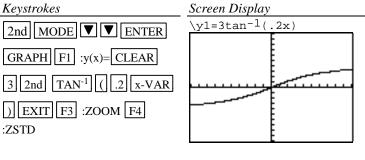

Explanation Set MODE to radian measure. Store g(x) as y1. Graph using the standard WINDOW setting [-10, 10]1 by [-10, 10]1.

#### **D-20** Polar Coordinates and Polar Graphs

Example 1 Change the rectangular coordinates  $(-\sqrt{3}, 5)$  to polar form with  $r \ge 0$  and  $0 \le \theta \le 2\pi$ .

Solution:

| Keystrokes                              | Screen Display                                                                                                    | Explanation                                                                                                    |
|-----------------------------------------|----------------------------------------------------------------------------------------------------|----------------------------------------------------------------------------------------------------|
| 2nd MODE ♥ ♥ ENTER                      | Normal Sci Eng<br>Float 012345678901<br>Radian Degree<br>RectC PolarC<br>Func Pol Param DifEq<br>Dec Bin Oct Hex<br>RectV CylV SphereV<br>dxDer1 dxNDer | Set the mode to Radian angle<br>measure and to PolarC.<br>Now when data is entered in<br>rectangular coordinates, the<br>result will be given in polar<br>coordinates.                                                                                                    |
| 2nd QUIT<br>( () 2nd √ 3<br>, 5 ) ENTER | ( <sup>−</sup> √ 3,5)<br>(5.29150262213∠1.904…                                                                                                    | Return to the home screen.<br>Enter the data.<br>The result is in polar<br>coordinates $(r, \theta)$ . The angle<br>symbol $\angle$ indicates an angle<br>measure will follow. The<br>calculator will interpret the<br>angle measure to be in radians<br>because we set the mode to<br>radian measure. |

Example 2 Change the polar coordinates  $(5,\pi/7)$  to rectangular coordinates. *Solution:* 

| Keystrokes                                | Screen Display                                                                                                    | Explanation                                                                                                    |
|-------------------------------------------|----------------------------------------------------------------------------------------------------|----------------------------------------------------------------------------------------------------|
| 2nd MODE ▼ ENTER<br>▼ ENTER               | Normal Sci Eng<br>Float 012345678901<br>Radian Degree<br>RectC PolarC<br>Func Pol Param DifEq<br>Dec Bin Oct Hex<br>RectV CylV<br>dxDerl dxNDer | Set the mode to Radian<br>angle measure and to<br>RectC.<br>Now when data is entered<br>in polar coordinates, the<br>result will be given in<br>rectangular coordinates.                                   |
| 2nd QUIT<br>(∫5 2nd ∠ 2nd π ÷<br>7) ENTER | (5∠π/7)<br>(4.50484433951,2.169…                                                                                                    | Return to the home screen<br>Enter the polar coordinates.<br>The angle symbol must be<br>used to designate an angle<br>measure is being entered.<br>The result is in rectangular<br>coordinates $(x, y)$ . |

Example 3 Evaluate  $r = 5 - 5\sin \theta$  at  $\theta = \frac{\pi}{7}$ .

#### Solution:

| Keystrokes                 | Screen Display         | Explanation                         |
|----------------------------|------------------------|-------------------------------------|
| 2nd $\pi$ $\div$ 7 STO 2nd | π/7→θ<br>.448798950513 | Store $\frac{\pi}{7}$ as $\theta$ . |
| CHAR F2 :GREEK MORE        |                        | $\theta$ is on the CHAR menu.       |
| F2 :θ ENTER                |                        |                                     |
|                            | 5-5sin $	heta$         |                                     |
| 5 – 5 sin F2 :θ            | 2.83058130441          | Enter 5-5sin $\theta$ and evaluate. |
| ENTER                      |                        |                                     |

Example 4 Graph  $r = 5 - 5 \sin \theta$ 

Polar equations can be graphed by using the polar graphing mode of the calculator.

#### In general the steps to graph a polar function are:

- <u>Step 1</u> Set the calculator in polar graph mode.
- Step 2 Set the WINDOW FORMAT to PolarGC
- <u>Step 3</u> Enter the function in the y= list (This list now has r= as the function names.)
- <u>Step 4</u> Graph using the standard graph setting ZOOM F4 :ZSTD and then the square

setting of the calculator  $\boxed{F2}$  :ZSQR to get a graph with equal spacing

between the scale marks.

<u>Step 5</u> Zoom in to get a larger graph if you wish.

Solution:

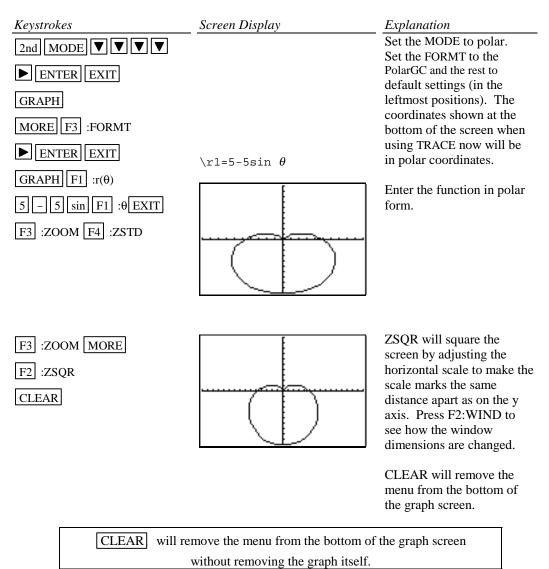